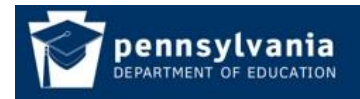

# **Add Users to Application and Security Administration Roles**

This guide is for security administrators and details the process to directly add a user to an Application or Security Administration Role.

- 1. Login to the MyPDESuite website [https://www.mypdeapps.pa.gov](https://www.mypdeapps.pa.gov/)
- 2. Click 'Security Administration'. If you do not see the Security Administration link it means that you are not a Security Administrator and thus cannot view/delete users.

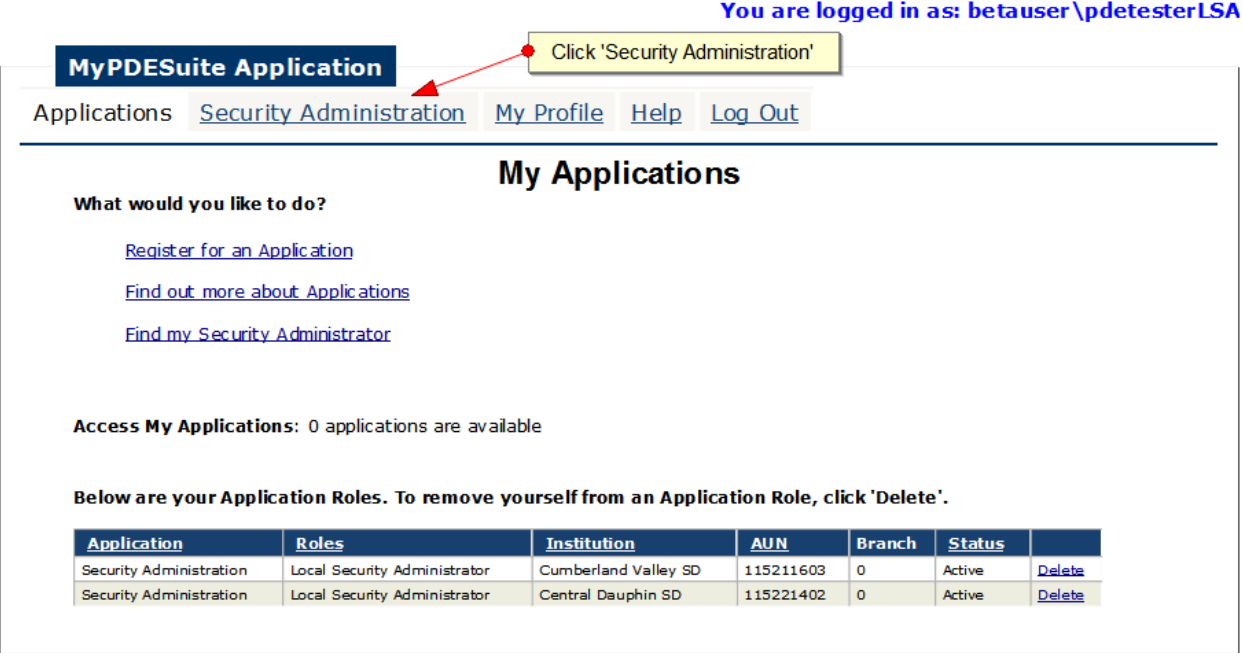

3. Click 'Add Users to an Application'

**MyPDESuite Application** 

You are logged in as: betauser\pdetesterLSA Applications Security Administration My Profile Help Log Out

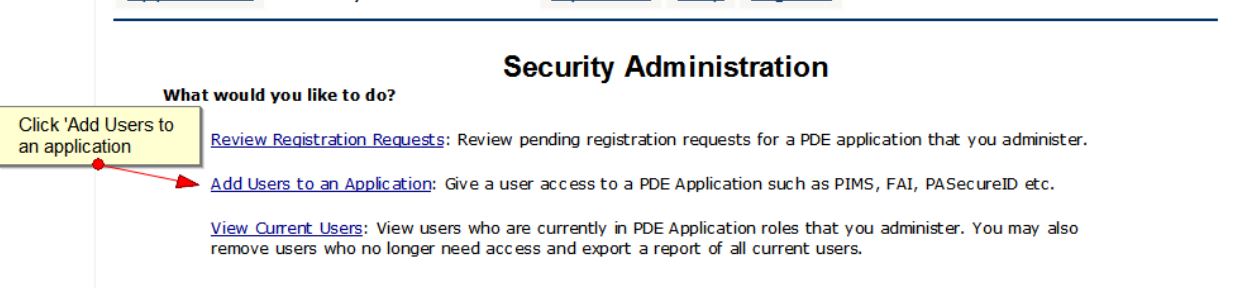

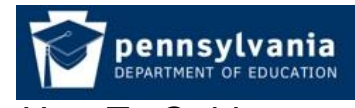

**4.** To add a user to an Application Role either enter a keyword search or select the application abbreviation from the dropdown menu. To add a user to a Security Administration Role select Security Administration from the Application dropdown menu. Click search and then click Add Users next to the desired Role

# **Please note that users must have logged in to MyPDESuite at least once to be searchable. If you do not find the user it is most likely because they have not logged in.**

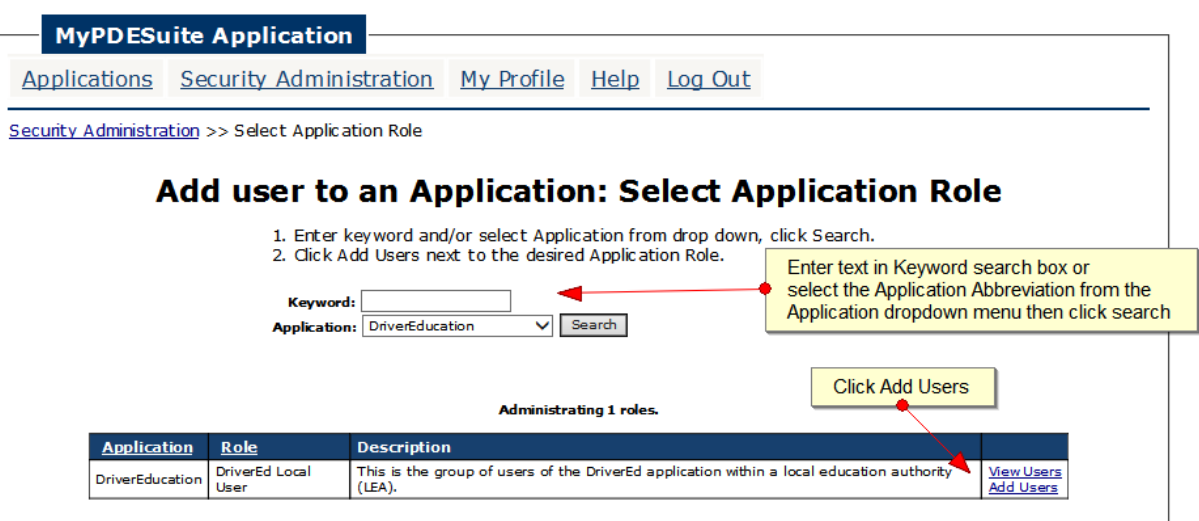

#### You are logged in as: betauser\pdetesterLSA

You are logged in as: betauser\pdetesterLSA

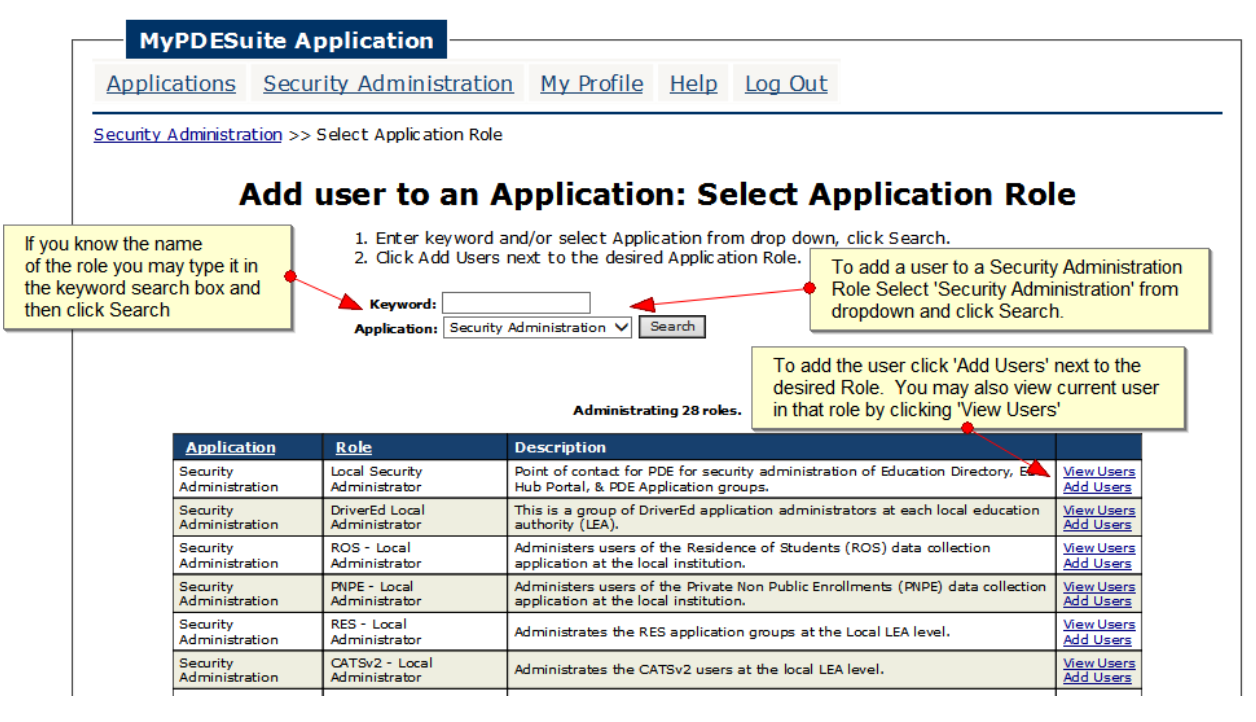

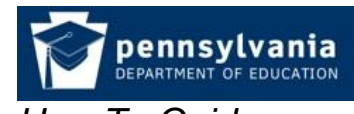

5. Search for and Select the User that you want to add.

You are logged in as: betauser\pdetesterLSA

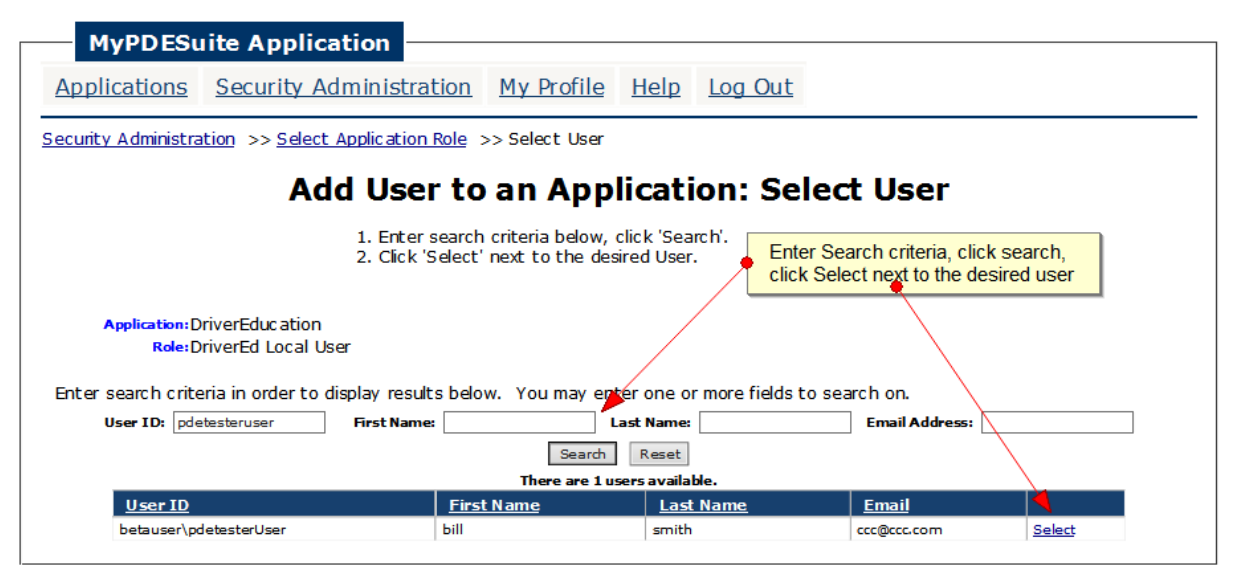

6. Select the Institution that you want to associate the user with. Only institutions that you are a Security Administrator for and that are eligible for the Application Role will appear

## You are logged in as: betauser\pdetesterLSA

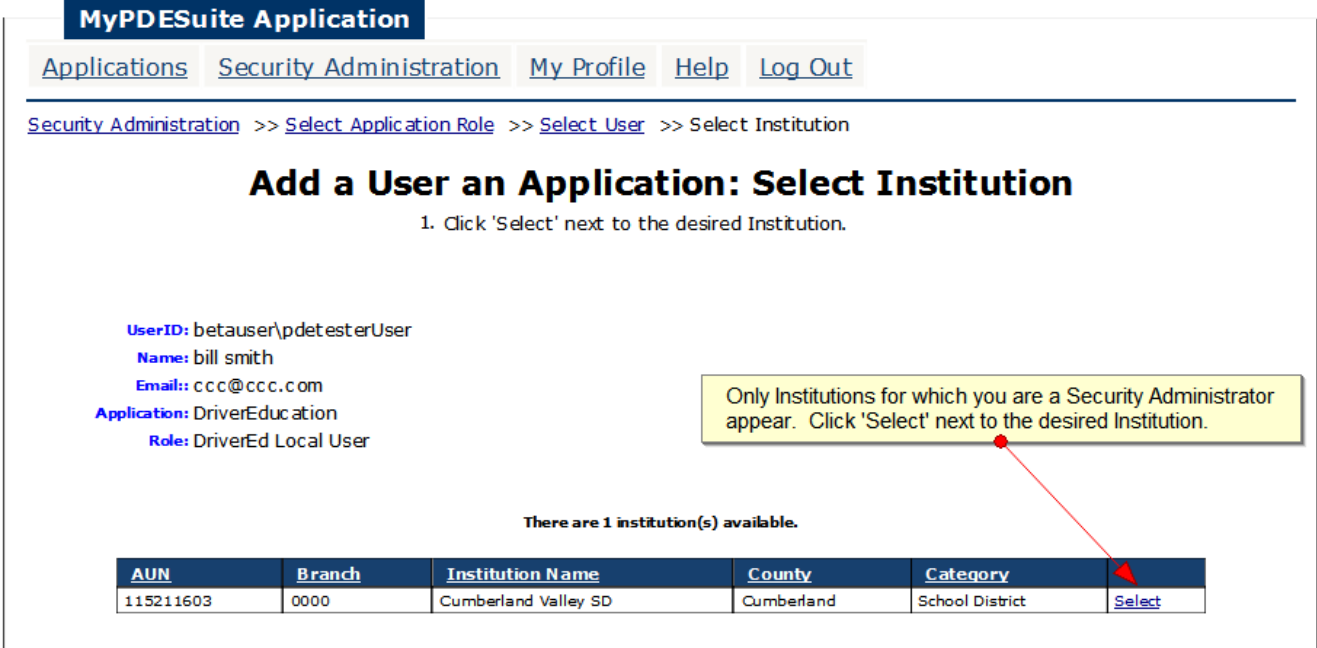

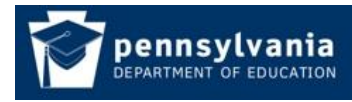

7. Review User details. If there are attributes add them in the Group Attributes section. If satisfied click 'Create Membership' if not click 'Cancel'.

## You are logged in as: betauser\pdetesterLSA

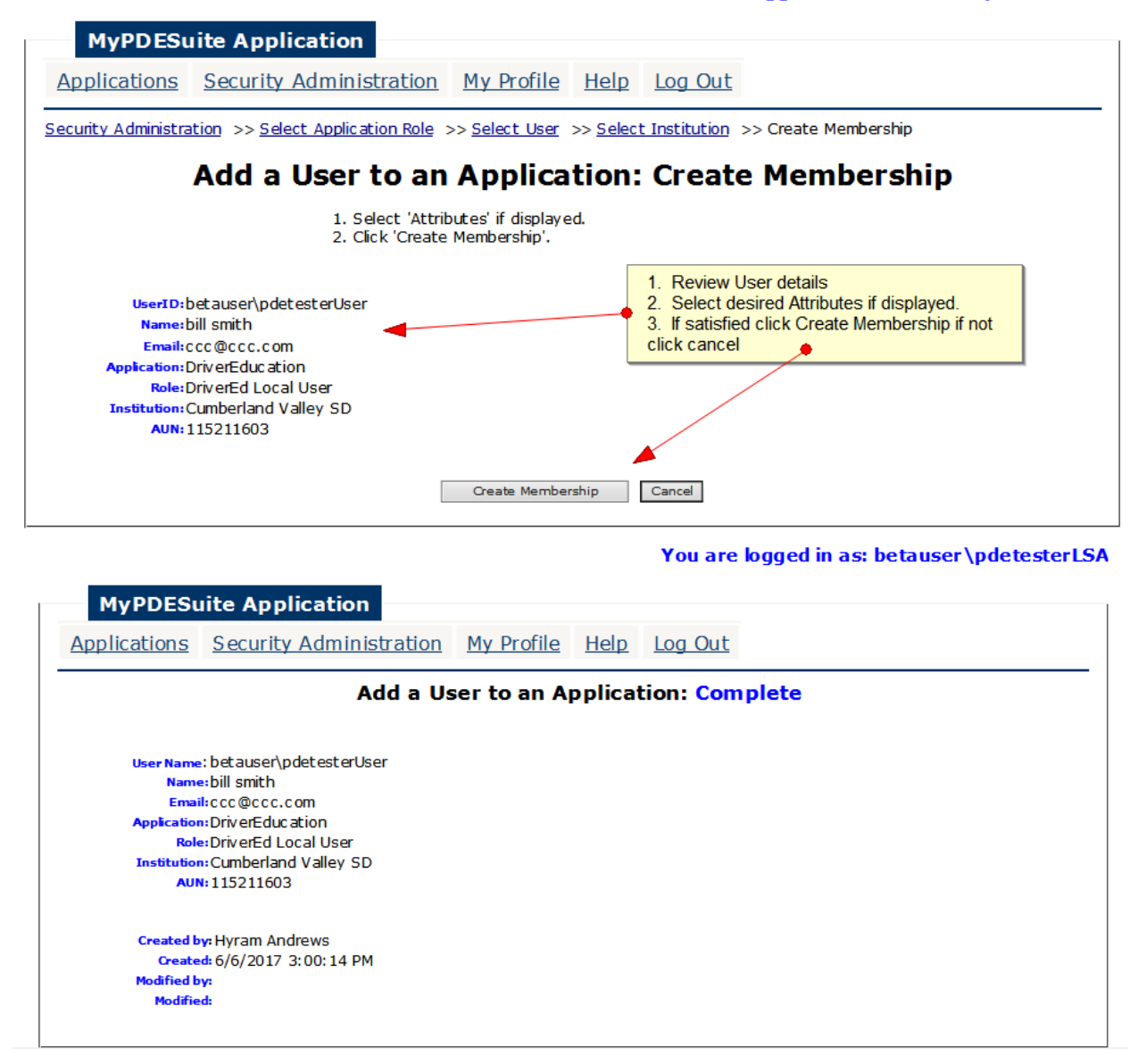